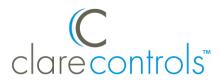

# ClareVision Plus NVRs Quick-Start Guide

# Content

Introduction...1
Included...2
Search Active Device Protocol (SADP) Tool...2
Troubleshooting...2
Installation Options.s..2
Creating and using a ClareVision Plus account...5
Warranty Information...9
Support...9

Last modified: 01/23/19

# Introduction

Thank you for choosing Clare Controls. In today's competitive market place, we can appreciate that you have many choices for your home automation needs.

This document is intended as a quick-start guide, not a full product guide. For more information, view the full <u>Clare Vision Plus Network Video Recorder User Guide (DOC ID 1431 Rev 03)</u>.

## **Pre-Setup Steps**

Follow the below steps before adding the ClareVision Plus NVRs to your project.

- 1. Plug all cameras into the PoE ports on the back of the NVR using CAT 5/6 data cable.
- 2. Using another data cable, connect the NVR to your home network (router/modem).
- 3. Using the supplied power cable, plug the NVR into any standard wall outlet.

DOC ID - 1539 • Rev 09

# Included

## (contents vary per NVR)

- NVR
- Power cord
- Optical mouse
- Remote control (if applicable)
- SATA hard drive (pre-installed)
- Small Phillips head screws (if applicable)
- Drill template (if applicable)

# Search Active Device Protocol (SADP) Tool

Using your computer, browse to the below address and download the SADP tool. **Note:** The SADP tool is only available on Windows.

www.clarecontrols.com/dealer/clarevisionplus-resources/

# **Troubleshooting**

## **Factory Reset**

To factory default the NVR: login to the NVR, click on **Configuration**, click on **Maintenance**, and then select **Factory Defaults**. This resets the NVR to default factory settings.

# **Installation Options**

Select an installation option.

#### **Installation Option 1: Web Browser**

**Note:** You must have access to a computer and the SADP Tool or IP scanner.

#### To connect and configure the NVR:

- 1. Find the NVR's IP address using the SADP tool, IP scanner, or in the ClareVision Plus app under Online Devices.
- Using your computer, browse to the NVR's IP address to log in. When prompted, enter the new password and password confirmation.
- 3. Setup security.
  - Answer security questions (share these questions and answers with your client).

DOC ID - 1539 • Rev 09 2 / 9

b. **(Optional 4-Channel NVR only)** You can save a GUID to access your password later using a USB storage device, otherwise, select **Save**.

**Note:** The cameras can take up to 5 minutes to come online. You must refresh your browser to view all activated cameras.

4. All ClareVision Plus cameras are pre-configured to detect motion.

**Note:** To maximize disk space, we recommend recording on motion detection, see the full NVR manual's <u>Record and Capture Settings</u> for detailed instructions.

- 5. **(4-Channel NVR only)** Enable the ClareVision Plus service.
  - a. Access Platform Access.

# **Configuration > Network > Advanced Settings > Platform Access**

- b. Click **Enable**.
- c. The dialog box displays, tap **Create Verification Code**.

**Note:** The created verification code is used to activate the NVR in a later step.

- d. Click Save.
- 6. (Optional) Set a Static IP for the NVR.

**Note:** We strongly recommend using a static IP or DHCP reservation if using your NVR in conjunction with a ClareHome automation or using DDNS.

# Configure the IP address

Browse to Network.

## **Configuration > Network**

- b. Deselect the DHCP checkbox, and then enter the static IP address.
- c. Click Save.

#### Set a DHCP reservation

- Refer to the router's documentation for instructions on setting up a DHCP reservation for the NVR on your network.
- 7. Access the **Live View** tab and verify that all cameras are online by tapping the icon next to each camera name.

If using Internet Explorer, you must configure compatibility mode to view the cameras.

- a. Open IE settings (**Tools** icon in top right of window).
- b. Click Compatibility Listing Settings.
- c. Add the NVR's IP address to the compatibility list, and then click **Close.**

DOC ID - 1539 • Rev 09 3 / 9

# Installation Option 2: OSD (On-Screen Display)

## To connect your NVR using the on-screen display:

**Note:** For OSD installation you must have access to the NVR, a mouse (provided), a monitor, and a VGA or HDMI cable.

- 1. Use VGA/HDMI cable to connect the NVR to the monitor, and then connect the mouse to the USB port on the rear of the NVR.
- 2. Once connected, an activation dialog box appears. The default username clareadmin displays. You must create a password.
- 3. Enter the desired password, and then tap **OK.**
- 4. **(Optional)** You can save a GUID to access your password later using a USB storage device, otherwise select **No**.
- 5. **(Optional)** Decide if you want to copy the password to IP cameras that are connected using the default password.
- 6. Create your desired login pattern and confirm.
- 7. The wizard displays, click **Next**.
- 8. Verify the date and time format, and then click **Next**.
- 9. (Optional) Set a static IP for the NVR, and then click Next.

**Note:** We strongly recommend using a static IP or DHCP reservation if using your NVR in conjunction with a ClareHome automation system or is using DDNS per step 10.

- 10. Verify that Cloud P2P is enabled, and then click **Next**.
- 11. (**Optional**) Enter DDNS information, and then click **Next**.
- 12. Verify that the hard drive status is normal, and then click **Next**. If it is not, click **Initialize**.
- 13. (Optional) Select cameras residing on the network to add to the NVR.

A list of cameras attached to the home's network displays. The list does not include the cameras connected to the NVR through PoE.

14. Select the recording type, and then tap **OK**.

**Note:** To maximize disk space, we recommend recording on motion detection, see the full NVR manual's <u>Record and Capture Settings</u> for detailed instructions.

15. Proceed to the setup of the ClareVision Plus account to view your NVR using the ClareVision Plus app.

DOC ID - 1539 • Rev 09 4 / 9

# Creating and using a ClareVision Plus account

To access NVR video and recorded footage from anywhere in the world, you must first setup a ClareVision Plus account.

# To setup the ClareVision Plus account using an iOS device:

1. Download and install the ClareVision Plus app.

<u>ClareVision Plus for Android</u> – Google Play <u>ClareVision Plus for iOS</u> - iTunes

- 2. Launch the app, and then tap \(^{\text{D}}\) My Devices.
- 3. Tap Login.
- 4. Enter the homeowner's credentials.

– or –

Tap Register. Follow the registration steps below.

Note: The ClareVision Plus account used must be that of the homeowner.

- a. Tap **Mobile** or **Email** (preferred), and then read and select the checkbox for the Terms of Service.
- b. Select the country, and then tap **Finish** in the top-right.

## **Email**

- i. Enter the customer's email address, and then tap **Next**.
- ii. Retrieve the code from the email and enter it into the **Security Code** field.
- iii. Tap Next

#### **Mobile**

- Enter the customer's mobile number, and then tap in the Mobile Phone Number field.
- ii. Tap **Get Security** Code.
- iii. Retrieve and copy the code from the text message, and then paste in into the **Security Code** field.

**Note:** If the code is not sent correctly or the timer expires, tap **Get Again**.

- iv. Tap **Next**.
- c. Enter your preferred username and password, confirm the password, and then tap Finish.

**Note:** the username cannot contain spaces.

DOC ID - 1539 • Rev 09 5 / 9

# To setup the ClareVision Plus account using an Android device:

- 1. Download and install the ClareVision Plus app. ClareVision Plus for Android - Google Play <u>ClareVision Plus for iOS</u> - iTunes
- 2. Launch the app, select your country/region, and then tap the Checkmark icon in the top-right corner.

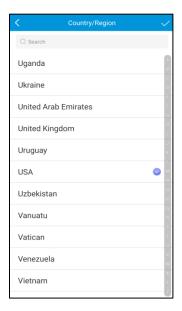

3. Tap **Login**, and then tap **Register**. Follow the registration steps below.

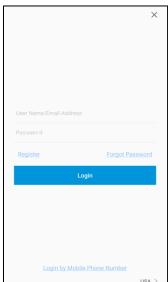

Note: The ClareVision Plus account used must be that of the homeowner.

a. Read the Privacy Policy, and then tap Agree.

DOC ID - 1539 • Rev 09 6/9 b. The Mobile Phone Number option is selected by default. Enter the mobile device's number.

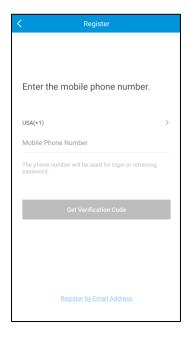

- or -

Tap **Register by Email Address** at the bottom of the screen, and then enter your email address.

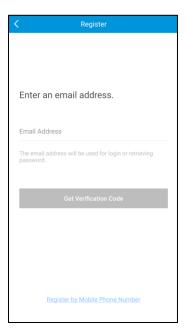

c. Tap Get Verification Code.

A verification code is sent to the email/phone.

d. Check the SMS or email message for the verification code, copy the code, and then return to the ClareVision Plus app.

DOC ID - 1539 • Rev 09 7 / 9

- e. Enter the verification code into the field, and then tap Next.
- f. Enter your preferred username and password, confirm the password, and then tap **Finish**.
- 4. Tap **Login**, and then enter your set credentials.

**Note:** Android users with a device that supports fingerprint authentication are presented with a fingerprint authentication pop-up. If desired enable the fingerprint usage.

a. Tap Settings.

The CVP Account Management settings display.

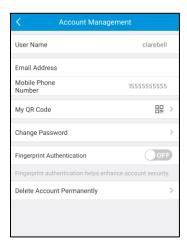

b. Tap the **Fingerprint Authentication** slider to enable the feature.

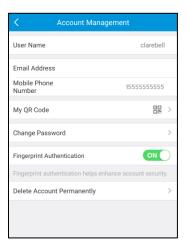

c. Follow the displayed instructions, pressing the desired finger over the fingerprint reader on the mobile device.

**Note:** Once finished, Fingerprint Authentication is required to access the app.

5. To add the NVR to your ClareVision Plus account, tap .

DOC ID - 1539 • Rev 09 8 / 9

- Scan the label on the bottom of the NVR.
- 7. Tap **Add**.

# 4-Channel NVR only

- a. If prompted, enter the verification code create during installation.
- b. Tap **Confirm**.

## 8, 16, 32, 64-Channel NVRs

- a. If prompted enter the verification code on the NVR's label (located on the bottom of the NVR).
- b. Tap Confirm.
- 8. Select the NVR, and then tap **Live View**.

The NVR is now accessible from anywhere using the ClareVision Plus app.

# To view recorded video from the ClareVision Plus App:

- 1. Tap 🔷.
- Tap 
   .
- 3. Select a date range.
- 4. Select the camera(s) to search for recorded footage.

Recorded video is displayed.

# **Warranty Information**

Clare Controls offers a three (3) year limited warranty on original Clare Controls components, from the date of shipment form Clare Controls. To view complete limited warranty details, including limitations and exclusions, see <a href="https://www.clarecontrols.com/warranty">www.clarecontrols.com/warranty</a>.

# **Support**

**Dealer Support – contact Clare Technical Services at:** 

claresupport@clarecontrols.com

Homeowner Support - contact ClareCare

help@clarecontrols.com

DOC ID - 1539 • Rev 09 9 / 9